# Datenbankrecherche Art & Architecture Source

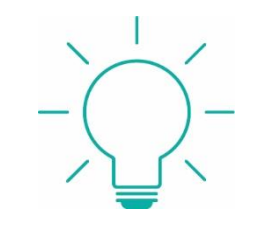

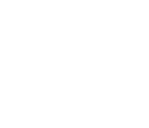

**EBSCOhost** 

### **Inhalt und Quellen:**

 [https://search.ebscohost.com/l](https://search.ebscohost.com/)ogin.aspx?authtype=ip,uid&profile=ehost&defaultdb=asu

 $\sqrt{\ }$ Literaturnachweise aus dem Bereich Architektur und Kunst aus:

- 1115 Zeitschriften
- 14.000 Kunstdissertationen und mehr als 556.000 Kunstreproduktion sind indexiert
- Mehr als 63.000 indexierte Bilder
- Volltexte aus 883 Zeitschiften

Spracheinstellung und Suchmöglichkeiten

• Die Suchoberfläche kann auf Deutsch umgestellt werden:

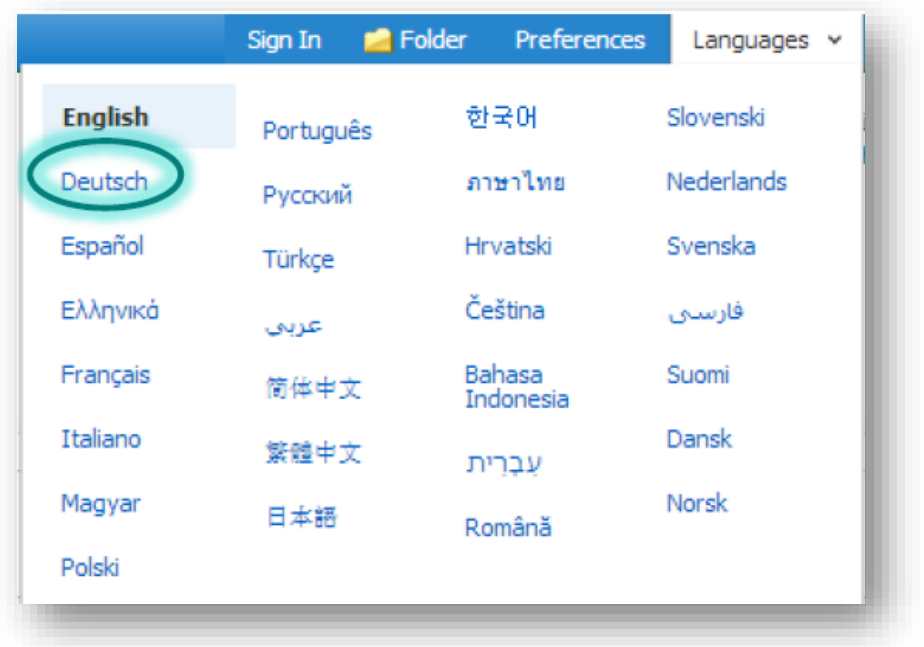

- Die Umstellung ändert nur die Bezeichnung der Felder. Die Hauptsuchsprache bleibt Englisch. Nur im Bereich "TX Gesamter Text" oder "TI Titel" kann man mit der Sprache suchen, in der der Text der Ressource geschrieben wurde.
- Aus folgenden Suchfeldern kann man auswählen:

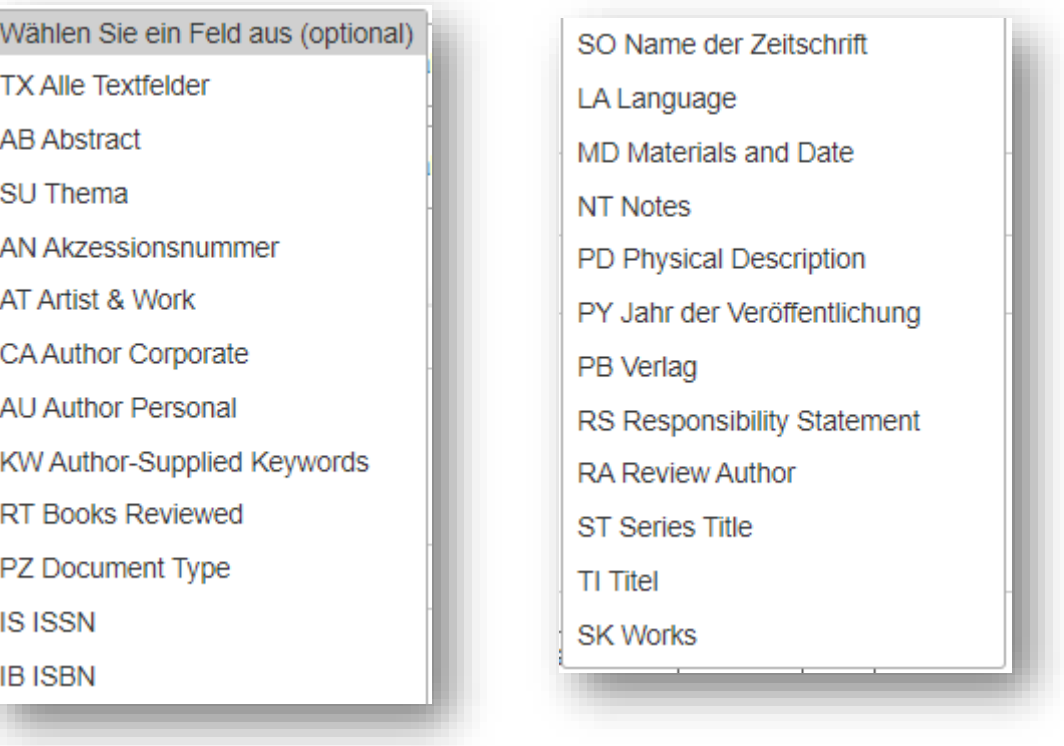

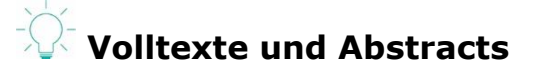

- Die meisten Publikationen, die in der Datenbank verzeichnet sind, verfügen über Abstracts.
- Volltexte werden als HTML-Texte oder PDF angeboten. Manche Volltexte gibt es auch in beden Versionen.

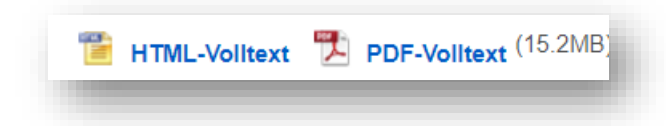

• Die Volltexte werden innerhalb der Datenbank zur Verfügung gestellt und können aus der Volltextanzeige heruntergeladen oder exportiert werden:

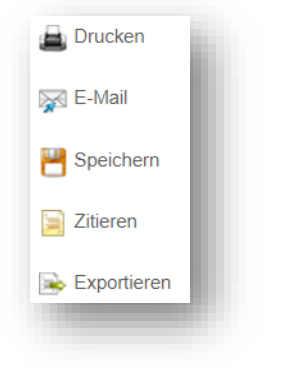

• Zu der Vollanzeige einer Ressource kann man sich einen Permalink anzeigen lassen und diesen bookmarken:

# Permalink https://search.ebscohost.com/login.aspx?direct=true&db=egs&AN=169945891&lang=de&site=ehost-live

• Der HTML-Text kann übersetzt oder vorgelesen werden:

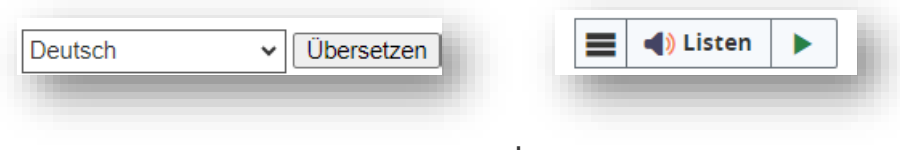

• Manche Publikationen sind Open Access und daher mit **allowing** open Access quality of Manche Publikationen sind Open Access und daher mit Der Open Access-Link führt i.d.R. auf die Seite des Anbieters, auf der die Ressource heruntergeladen oder anderweitig genutzt werden kann:

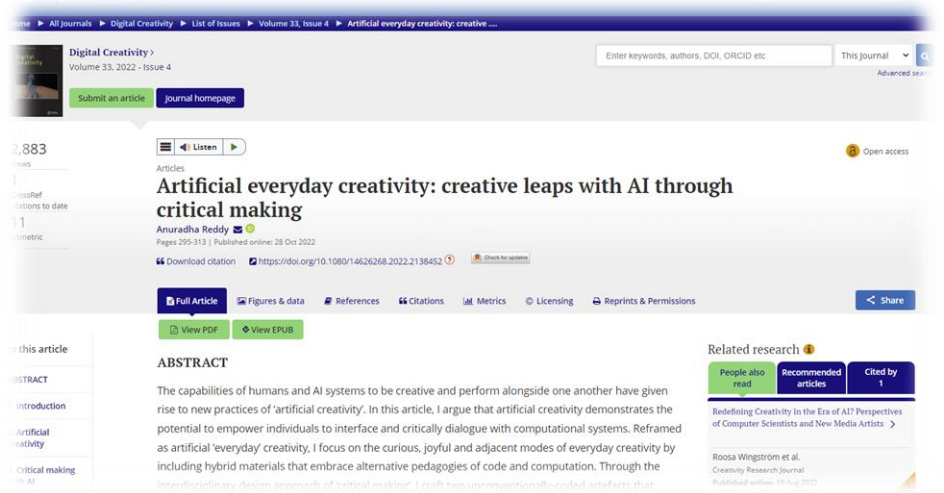

- Im Volltext zitierte Quellen haben häufig einen DOI (= permanenter Link) über den sie gefunden und im Idealfall heruntergeladen werden können (falls bestehende Lizenz der Bibliothek oder Open Access Publikation).
- Manche nicht lizensierten Publikationen können über die Fernleihe beschafft werden.

### **Sachliche Erschließung von Literaturnachweisen**

- Auf gut Glück kann man einen englischen Begiff unter eingeben und suchen.
- Möchte man wissen, wie das eigene Thema verschlagwortet ist, nutzt man in der obersten

#### **Thesaurus**

Zeile **Grahaften in den Schlagwörtern suchen zu können.** 

SU Thema -

• Im Suchschlitz kann ein Wort zum eigenen Thema eingegeben werden.

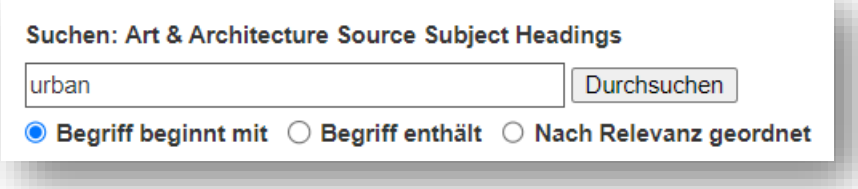

• Dabei kann man aussuchen, ob das gesuchte Wort nur an einer beliebigen Stelle enthalten sein soll

.

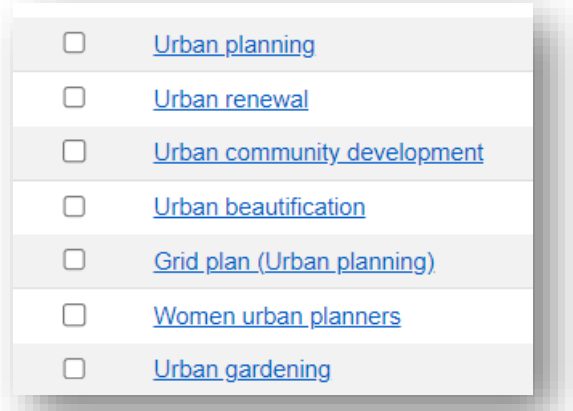

oder am Anfang des Schlagworts stehen soll:

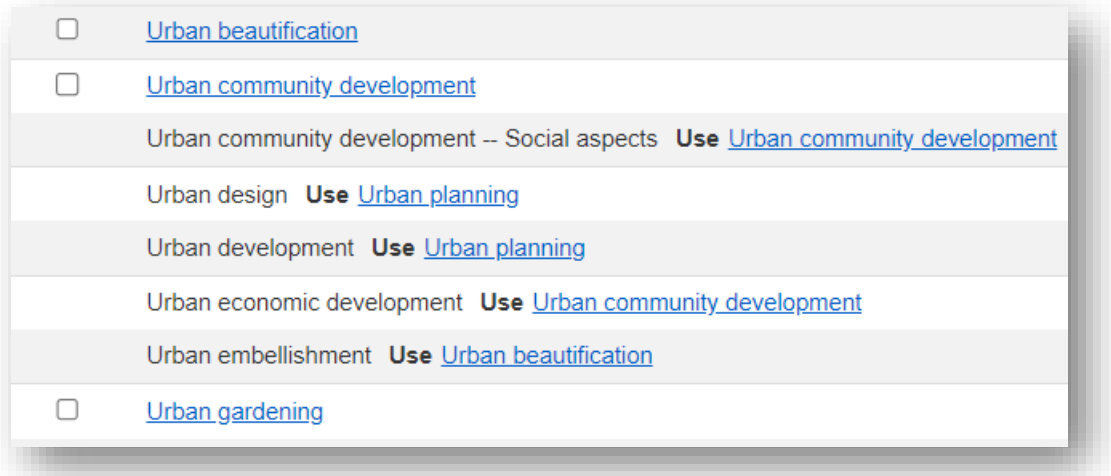

FH AACHEN<br>UNIVERSITY OF APPLIED SCIENCES

#### Ihre Literatur ist unsere Aufgabe Hochschulbibliothek der FH Aachen

• Klickt man ein Schlagwort an, sieht man, in welchem Zusammenhang der Begriff steht:

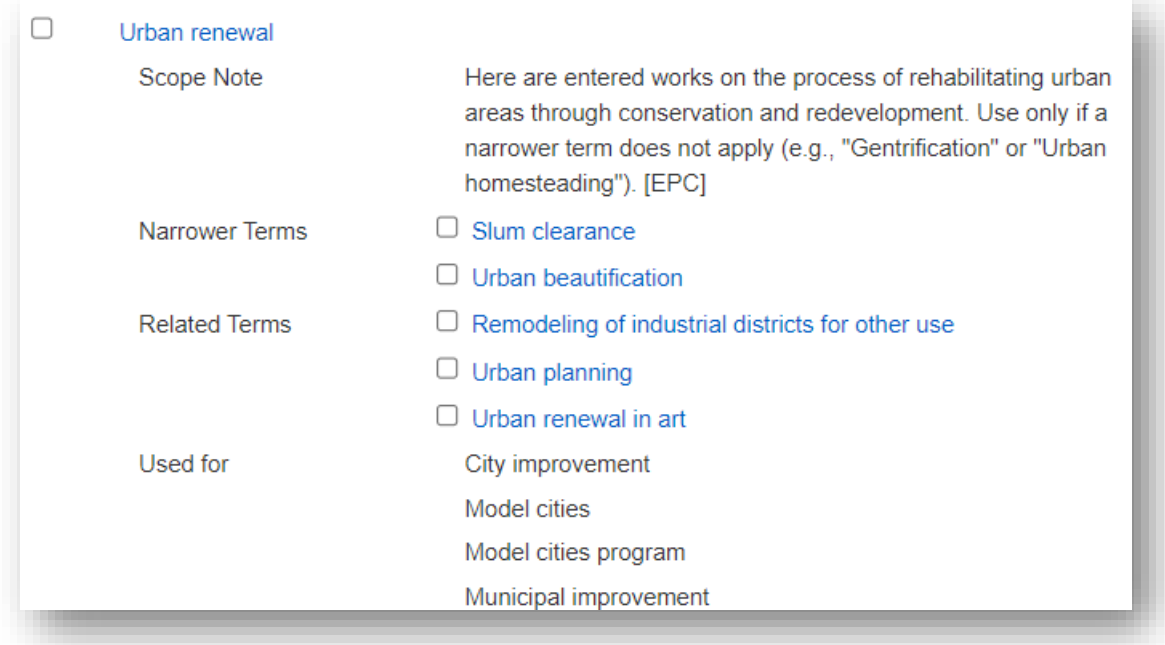

• Indem man Schlagworte anhakt kann man sie in die Suche übernehmen. Man kann beim Annhaken von mehreren Schlagworten aussuchen, mit welchem Bool'schen Operator (AND, OR, NOT) verknüpfen möchte.

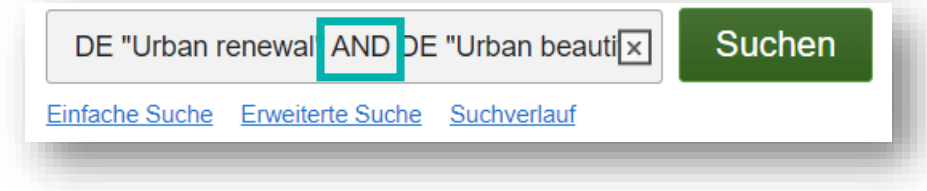

## **Das Suchergebnis**

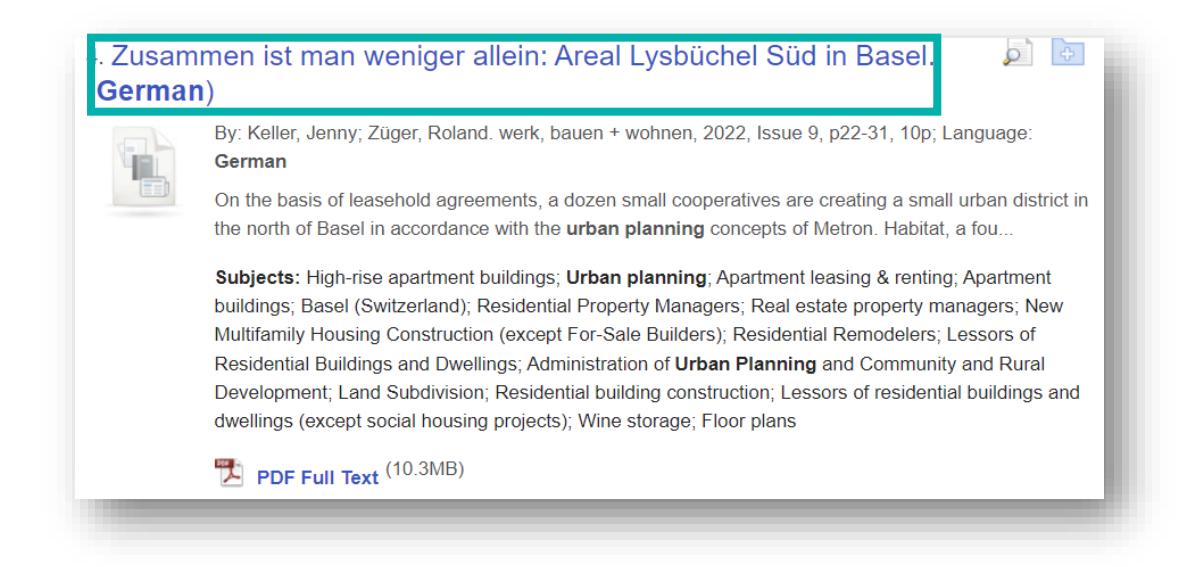

 $\blacksquare$  Ordner

**A** Ordner

- In der Kurzanzeige findet man Titel und Verfasser, ggf. Angaben zu einer Zeitschrift, den Beginn des Abstracts und die Themen (Schlagworte), die in der Ressource behandelt werden. Darunter folgt die Angabe, ob die Ressource als HTML-Text, PDF oder Open Access vorhanden ist. Gibt es keine Angabe, ist kein Volltext in der Datenbank verknüpft.
- Interessante Treffer kann man über das Icon in den Ordner **in der Kanada legen**, um sie dort zu versammeln.
- Ist ein Treffer im Ordner abgelegt, ändert sich das Icon
- Tipp: Alle Treffer, die im Ordner gesammelt wurden, können zusammen via E-Mail ggf. mit dem Volltext verschickt oder exportiert werden. Das spart Zeit!

### **Die Vollanzeige**

Ähi<br>suc<br>mit

- In der Vollanzeige findet man alle Angaben zu einer Literaturangabe. Alle blau unterstrichenen Begrifflichkeiten und Namen sind anklickbar.
- Durch Anklicken wird sofort eine Suche durchgeführt und in einer Kurztitelliste angezeigt. An der rechten Seite finden sich alle Möglichkeiten, die Literaturangaben und ggf. den Volltext weiter zu bearbeiten.
- Ist kein Volltext in der Datenbank vorhanden, kann man diesen mithilfe des DOI im Internet suchen und sehen, ob die Bibliothek zu diesem Titel eine Lizenz hat.
- Prüft man Schlagwörter und Abstract, kann man schnell erkennen, ob der Volltext relevant ist oder nicht.

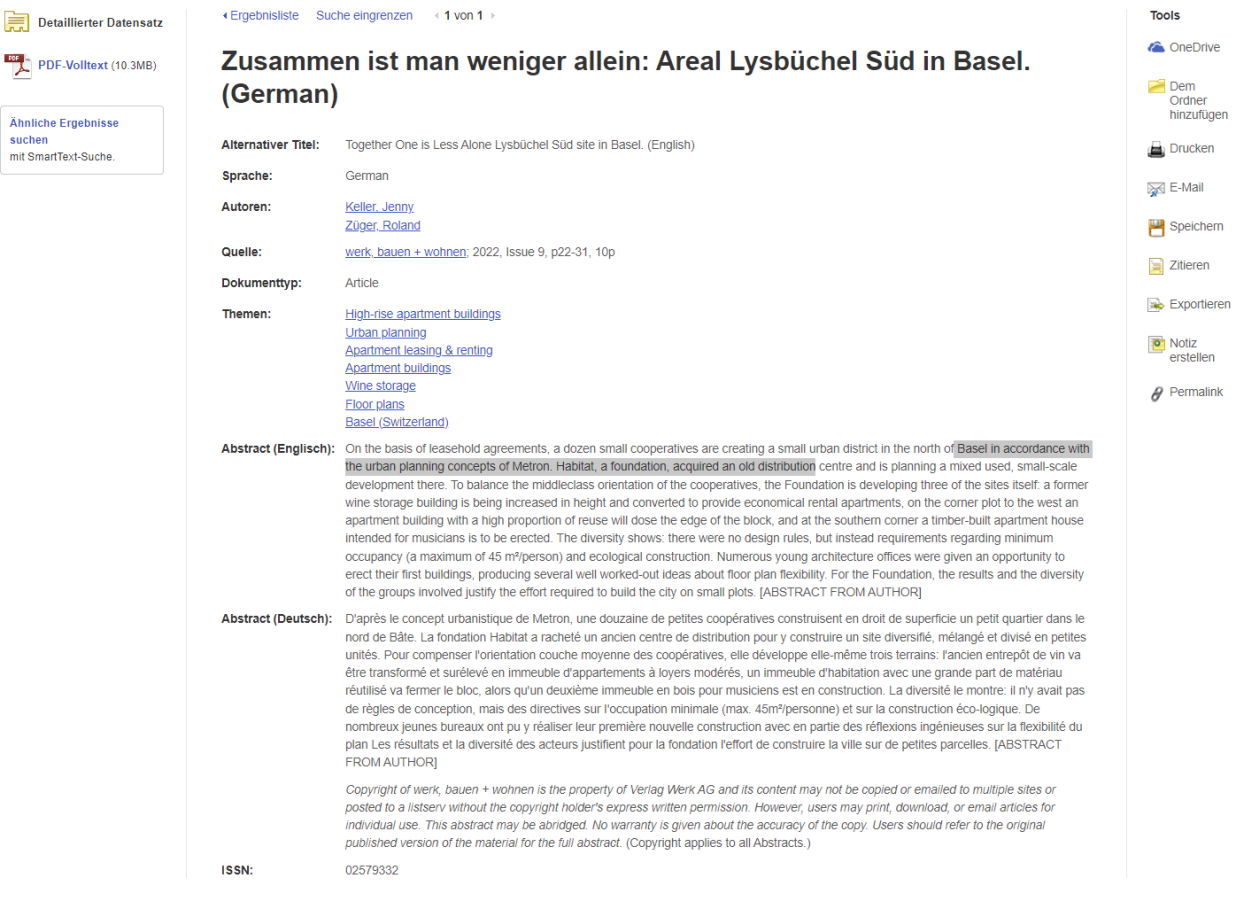

### **Suchen verknüpfen und Ergebnisse eingrenzen**

- Hat man ein Schlagwort aus der Schlagwortliste übernommen oder mit einem anderen Suchbegriff gesucht, erhält man eine Kurztitelliste
- Diese Trefferanzeige wird auf der linken Seite durch eine Reihe von möglichen Eingrenzungen ergänzt, die sich auf Erscheinungsjahre, Publikationsformen, Themen, Publikation. Geografie und Sprache beziehen.
- Öffnet man die Klappmenüs, kann man die verschiedenen Einschränkungsmöglichkeiten nutzen und beliebig miteinander kombinieren, um optimale Ergebnisse zu erzielen.
- Man kann auch zwei oder drei Suchbegriffe mit den Bool'schen Operatoren (AND, OR, NOT) verknüpfen und zur weiteren Verfeinerung der Suche erst danach die Eingrenzungsmöglichkeiten auf der linken Seite nutzen.

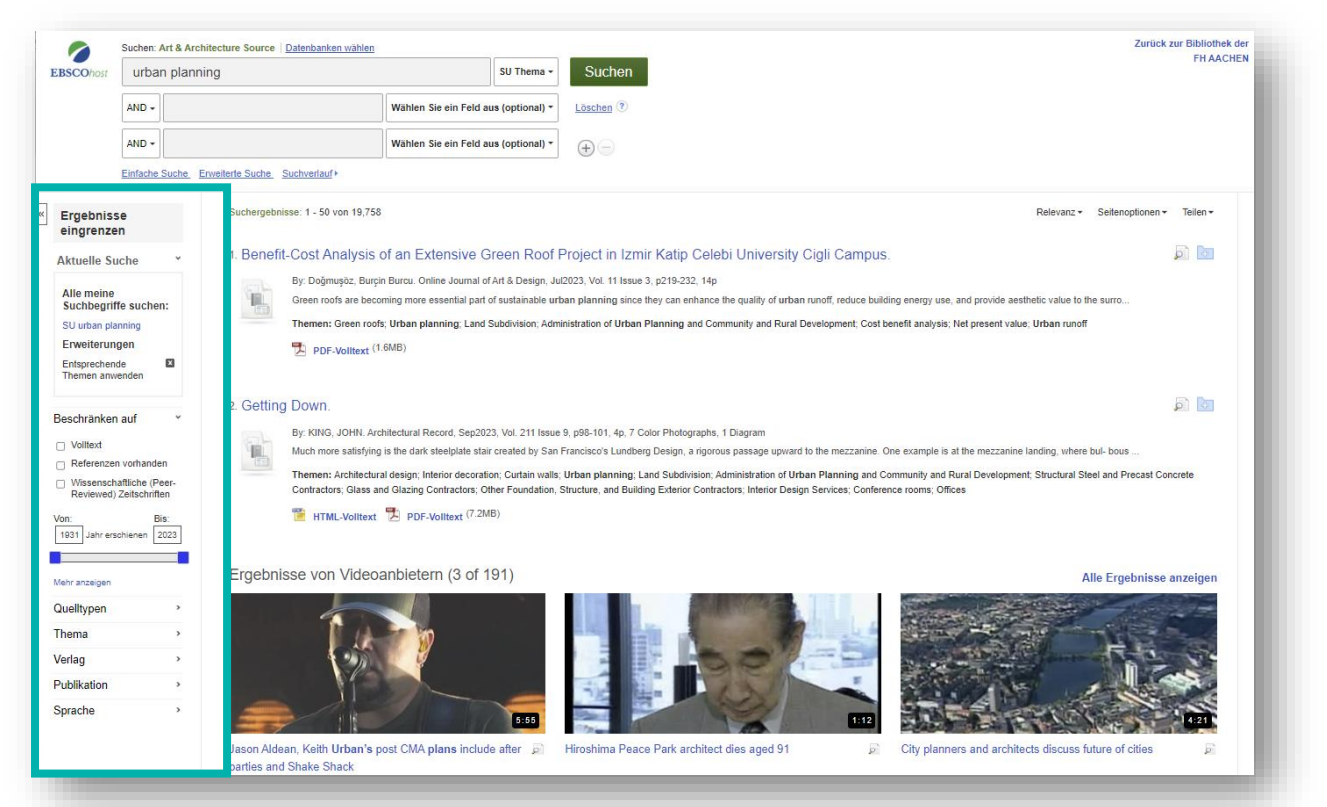

• Im oberen Bereich der Sidebar "Ergebnisse einschränken" sieht man die "Aktuelle Suche". Alle weiteren Einschränkungen werden dort dokumentiert. Indem man auf das Kreuz neben einer Einschränkung klickt, macht man diese Einschränkung rückgängig.

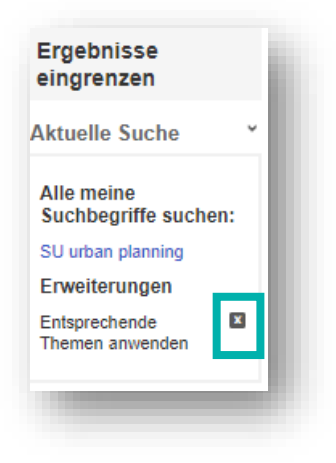

- Im Bereich "Beschränken auf", kann man ankreuzen, ob man auf "Volltext", "Peer-Reviewed" oder "PDF-Volltext" haben möchte. ACHTUNG: Wählt man "Volltext" oder "PDF-Volltext" aus, schließt man leider Open Access-Publikationen aus der Suche aus, da diese in der Datenbank nicht im Volltext vorhanden sind. Über den "Open-Access-Button" wird man über den permanenten Link zu der Publikation geleitet.
- Über die Zeitleiste kann der Erscheinungszeitraum eingeschränkt werden.

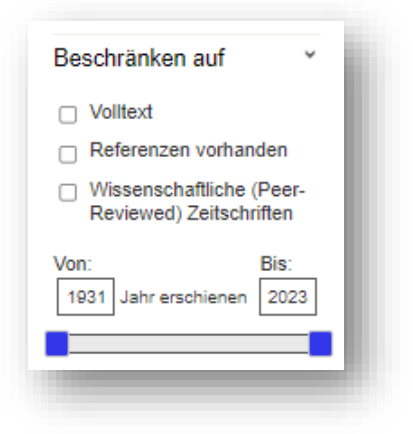

Als nächste Einschränkungsmöglichkeit gibt es die "Quelltypen". Diese geben an, aus welchem Publikationstyp ein Treffer stammt. Meist gibt es mehr Quelltypten als angezeigt. Über "Mehr anzeigen" kann man alle Quelltypen sehen. Man kann auch mehrere Quelltypen ankreuzen. (= OR-Suche)

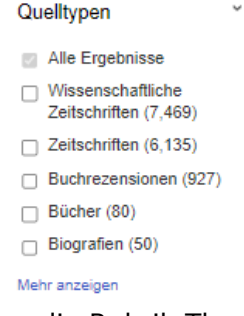

• Als weitere Filtermöglichkeit gibt es die Rubrik Thema. Hier findet man eine Schlagwortliste aller in den Treffern vorkommenden Schlagworte, die nach Häufigkeit geordnet sind.

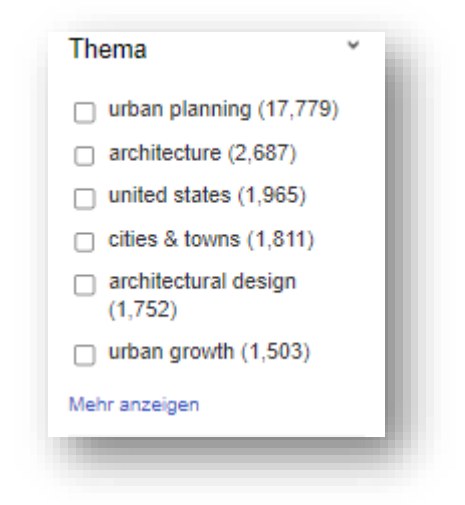

> • Durch "Mehr anzeigen" können alle Schlagwörter aufgerufen und diejenigen ankreuzt werden, die interessant erscheinen. (= OR-Suche)

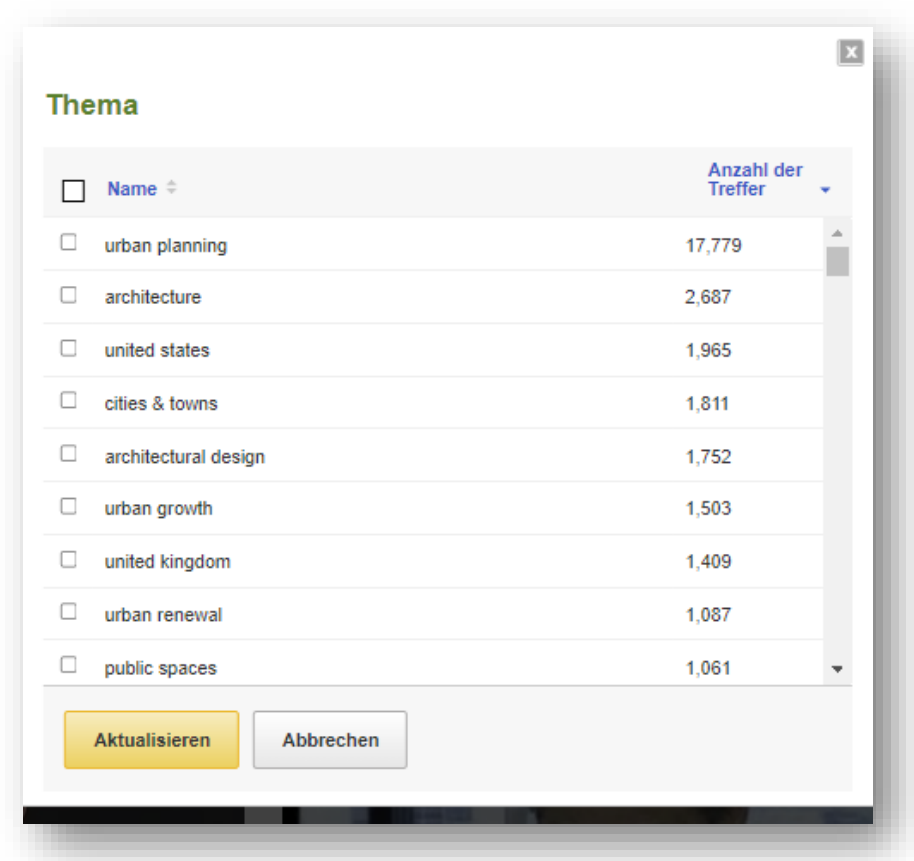

• Man kann auch entscheiden, ob man nur Treffer aus einer bestimmten Publikation angezeigt haben möchte. In dem Fall nutzt man "Publikation". Auch hier kann man über "Mehr anzeigen" alle in der Trefferliste vorkommenden Publikationen anzeigen lassen. Die Reihenfolge der Anzeige wird durch die Häufigkeit der Publikation gesteuert.

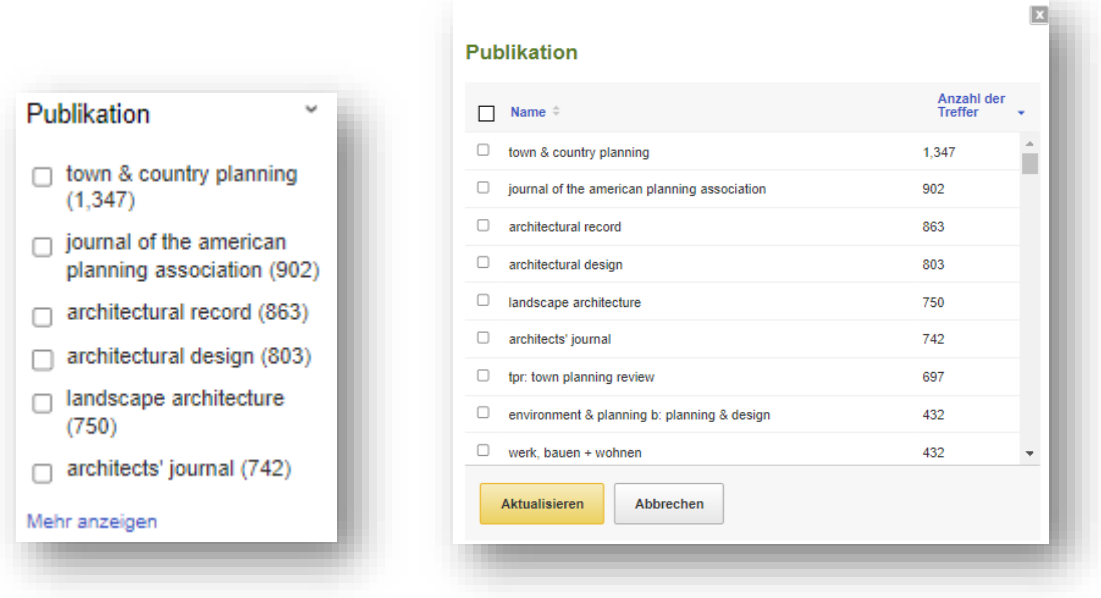

9 Elke Preibisch-Cetiner, Bibliothek der FH Aachen, [preibisch-cetiner@fh-aachen.de](mailto:preibisch-cetiner@fh-aachen.de) • Die letzte Filtermöglichkeit ist die "Sprache". Hier kann man nach der Sprache der Publikation filtern und auch "Mehr anzeigen" nutzen.

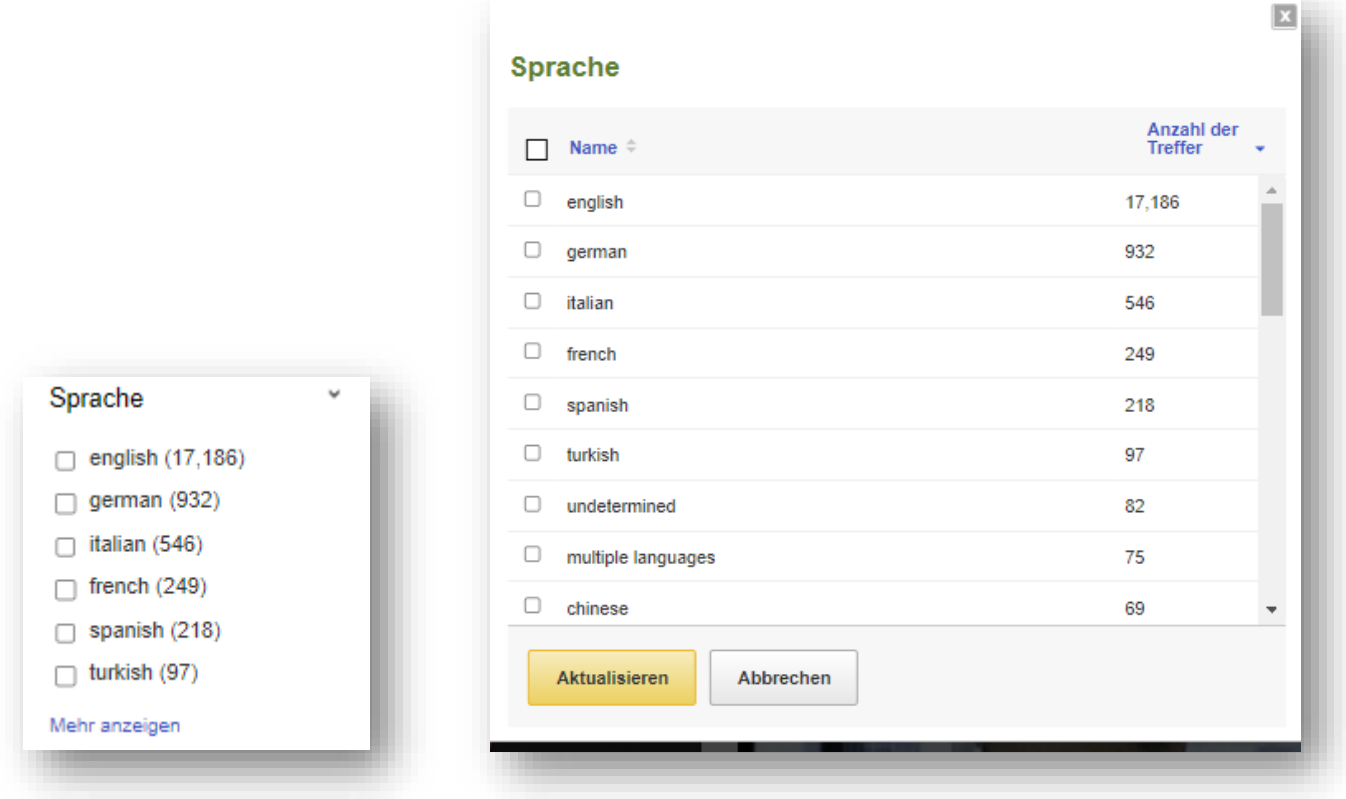

## **Suchverlauf nutzen**

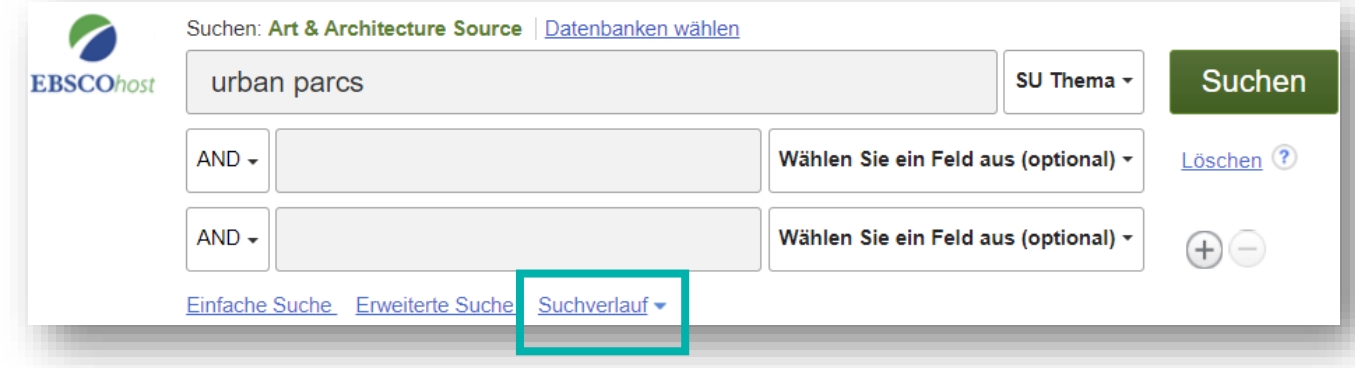

- Der Suchverlauf dokumentiert alle Suchen während einer Session. Man kann ihn während der Suche einblenden, indem man auf "Suchverlauf" klickt.
- Man kann verschiedene Suchen miteinander verknüpfen indem man sie anhakt und mit den Buttons oberhalb der Suchdokumentation mit AND oder OR verknüpft.

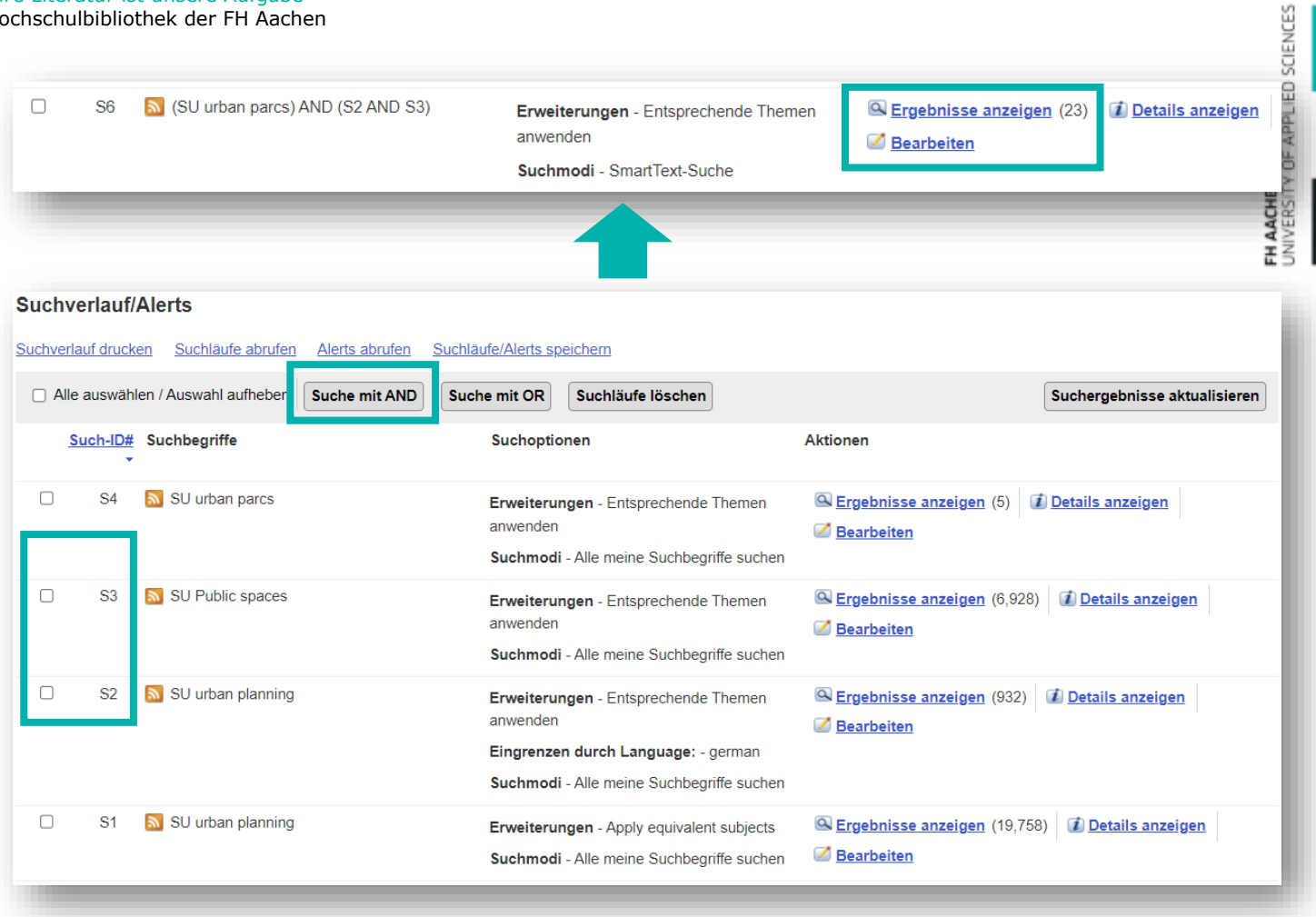

• Tipp: Will man sich über einen längeren Zeitraum mit einem bestimmten Thema befassen, zu dem man eine oder mehrere gute Suchen in der Suchhistorie hat, kann man sich

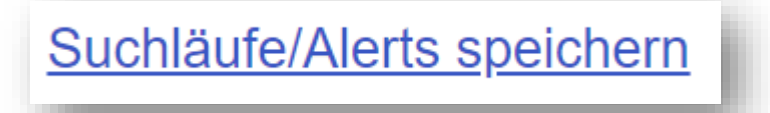